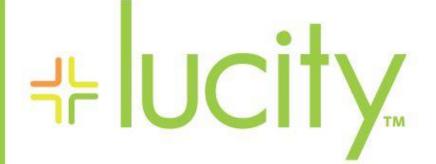

TRAINING GUIDE

Work Permits

러는 러는 러는 러는

clarity through connections www.lucity.com 10561 Barkley, Suite 500 Overland Park, KS 66212 913.341.3105

# Work Permits

### Contents

| Work Permits                | 1 |
|-----------------------------|---|
| Work Permits                | 2 |
| Permit Types/Fees/Checklist | 4 |
| Enforcement Tab             | 5 |
| WO Tab                      | 6 |
| Tracking Tab                | 6 |
| Toolkit                     | 9 |

## Work Permits

The Work Permit modules allow users to create and track work permits and perform some setup that helps automate part of the permit creation process. The Permit Type Setup allows users to speed up filling out a work permit record. It allows an agency to setup several standard permits types and their associated fees. They can then attach other fee information and checklist items. When a permit type is added to the permit record all of the attached fees and checklist items are brought over too. The work Permits module allows users to track permits issued for work needs and can link them to existing work orders.

| Uvork Permit - No Filter                                                                     |                                        |
|----------------------------------------------------------------------------------------------|----------------------------------------|
|                                                                                              | <u> </u>                               |
| Permit Number BB15647 Date Issued 1 / /                                                      | Start Date // 💌 : AM                   |
| USA # USA Expired Date / / /                                                                 | ▼ End Date // ▼ : AM                   |
| Permit Type                                                                                  | Permit Rec # 126                       |
| Permit   Permit 2   Permit Types/Fees/Checklist   Enforcement   WD   Tracking   Custom   Cus | tom 2   Custom 3   Custom 4   Comments |
| Status Code                                                                                  |                                        |
|                                                                                              | Property ID Tag                        |
|                                                                                              |                                        |
| Address 2                                                                                    | Parcel Number                          |
| Description                                                                                  |                                        |
|                                                                                              |                                        |
| Reason                                                                                       |                                        |
|                                                                                              |                                        |
| Detour Route                                                                                 |                                        |
| Permit Contact                                                                               | Phone 1                                |
| Name                                                                                         | Phone 2                                |
|                                                                                              |                                        |
| Business                                                                                     |                                        |
| Address 1                                                                                    | Permit Email                           |
| Address 2                                                                                    | Permit Fee 0.00                        |
| TB Year TB Page                                                                              | TB Coordinates                         |
|                                                                                              |                                        |
|                                                                                              | Record 1 of 482 View Mode Ready //     |

Permit Number is the ID for the permit and is automatically generated by the system. The format of the number can be changed in the Work Options.

The USA Number is an alternate ID that users can enter. The Permit Type is a pick list field that allows users to indicate the type of permit being created. (i.e.: Special Use, Construction, etc.)The Date fields are used to record when the permit was issued and when it will expire. The Permit Rec # is a system record number that is automatically generated when a record is created and saved.

| Permit Number | Date Issued      | 11 - | Start Date  | 11 | ▼ : AM |
|---------------|------------------|------|-------------|----|--------|
| USA#          | USA Expired Date | - 11 | End Date    | 11 | ▼ : AM |
| Permit Type   |                  |      | Permit Rec# |    |        |

The **Property ID Tag** links the permit record to a record in the **Customer Address** module, the users can also populate the **Permit Email** with a valid email and the recipient will receive notification emails that are sent from the permit toolkit.

| 📕 Work Permit - No F | ilter                                |                            |                                          | - 0 🔀           |
|----------------------|--------------------------------------|----------------------------|------------------------------------------|-----------------|
|                      | <u></u>                              |                            | 19 🐼 🗰 🎕 🕇 🖬 🔗 🛸                         |                 |
| Permit Number        | BB15647                              | Date Issued / / /          | ▼ Start Date //                          | • : AM          |
| USA #                |                                      | USA Expired Date 📗 / /     | End Date     I     / /                   | ▼ : AM          |
| Permit Type          |                                      |                            | Permit Rec # 1                           | 26              |
| Permit Permit 2 F    | Permit Types/Fees/Checklist   Enforc | ement WO Tracking Custom C | ustom 2   Custom 3   Custom 4   Comments | 1               |
| Status Code          |                                      |                            |                                          |                 |
| Address              |                                      |                            | Property ID Tag                          |                 |
| Address 2            |                                      |                            | Parcel Number                            |                 |
| Description          |                                      |                            |                                          |                 |
| Reason               |                                      |                            |                                          |                 |
| Detour Route         |                                      |                            |                                          |                 |
| Permit Contact       |                                      |                            | Phone 1                                  |                 |
| Name                 |                                      |                            | Phone 2                                  |                 |
| Business             |                                      |                            | Phone 3                                  |                 |
| Address 1            |                                      |                            | Permit Email                             |                 |
| Address 2            |                                      |                            | Permit Fee 0.00                          |                 |
| TB Year              |                                      | TB Page                    | TB Coordinates                           |                 |
|                      |                                      |                            | Record 1 of 482                          | View Mode Ready |

Permit 2 Tab has a field called **Project ID** that links the permit to a project in the **Project** module

| 🗒 Work Permit - No Filter                                                              |                                 |
|----------------------------------------------------------------------------------------|---------------------------------|
|                                                                                        | <b>Š</b>                        |
| Permit Number Date Issued                                                              | Start Date     I //      AM     |
| USA # USA Expired Date //                                                              | ▼ End Date /// ▼ : AM           |
| Permit Type                                                                            | Permit Rec #                    |
| Permit Permit 2 Permit Types/Fees/Checklist Enforcement W0 Tracking Custom Custom 2 Cu | stom 3 Custom 4 Comments        |
|                                                                                        |                                 |
| Deliverer                                                                              | Delivery Date                   |
| Project Text                                                                           |                                 |
|                                                                                        |                                 |
| Project ID                                                                             |                                 |
| Remover                                                                                | Removal Date                    |
| Barricade Provider                                                                     | Provider Phone1                 |
| Agency PM Division                                                                     | Provider Phone2                 |
| Approved By                                                                            | PM Phone                        |
| Contr Contact                                                                          | Approved Date                   |
| Contractor                                                                             | Con Phone 1                     |
| Con Address 1                                                                          | Con Phone 2                     |
| Con Address 2                                                                          | Con Phone 3                     |
| / Im 1.                                                                                | , <u></u> ,                     |
|                                                                                        |                                 |
|                                                                                        | Record 0 of 0 View Moc Ready // |

# Permit Types/Fees/Checklist

The *Permit Types/Fees/Checklist* tab contains three grids which allow users to select multiple permit types, assign fee items, and populate a checklist. The *Fee Items*, and *Checklist grids* are tied to the *Permit Types* grid. That means that the fee items, and the checklist that appear in the other grids depend on the record selected in the Permit type grid. The grids on this page can also be populated using the Permit Type Setup module. In that module users setup a permit type with all of its fees and checklist items. Users can then load the setup record into the Permit Types grid and populate all the other grids automatically.

## Permit Types Grid

The *Permit Types* grid allows users to assign multiple permit types. All records in the Fee Items grid and Checklist grid are tied to the record that is selected in this grid.

A sample of the grid appears below

| Permit Type | Permit Type Text | Permit Type Fee |
|-------------|------------------|-----------------|
|-------------|------------------|-----------------|

- Right-click in the grid to add a record
- Right-click on an existing record to get a menu with options to View Record, Add Record, Edit Record, Delete Record, or Load Permit Type.
- Double-click on an existing record to open it

## Fee Items Grid

The *Fee* grid allows users to assign fee items to the permit.

A sample of the grid appears below

- Right-click in the grid to add a record
- Right-click on an existing record to get a menu with options to View Record, Add Record, Edit Record, or Delete Record.
- Double-click on an existing record to open it

#### **Checklist Grid**

The *Checklist* grid allows users to add checklist items to a permit.

A sample of the grid appears below

|    | *         |           |                |                |             |
|----|-----------|-----------|----------------|----------------|-------------|
| No | Checklist | Pass Text | Scheduled Date | Date Performed | Status Text |

- Right-click in the grid to add a record
- Right-click on an existing record to get a menu with options to View Record, Add Record, Edit Record, Delete Record, or Populate Pass Code.
- Double-click on an existing record to open it
- At the bottom of the grid there are reorder arrows. Select a checklist item in the grid and use the up down arrows to change its position in the checklist.

# Enforcement Tab

The *Enforcement* tab stores information about organizations and persons that received enforcement notices and the actions they took in response.

The first grid records information about the organization or user who received the enforcement notice. The second grid shows the types of actions associated with the record selected in the first grid.

Samples of the grids appear below. Sort records in each grid by clicking on the headings. An up or down arrow (highlighted in orange below) indicates whether data appear in ascending or descending order.

#### **Enforcement Grid**

| Date Recorded 🔽 | Name | Title | Business |
|-----------------|------|-------|----------|

- Right-click in the grid to add a record.
- Right-click on an existing record for options to View Record, Add Record, Edit Record, or Delete Record.
- Double-click on an existing record to open it.

### Enforcement Type Grid

Select a record in the *Enforcement* grid to see the related *Enforcement Type* records.

| Date Recorded 🔽 | Enforcement Type | Enforcement Type Text | Sent Date | Due Date | Completed |
|-----------------|------------------|-----------------------|-----------|----------|-----------|
|                 |                  |                       |           |          |           |

- Right-click in the grid to add a record.
- Right-click on an existing record for options to View Record, Add Record, Edit Record, or Delete Record.
- Double-click on an existing record to open it.

Notes:\_\_\_\_\_

## WO Tab

The **WO** tab contains two grids which display all work orders and Daily inspections associated to the permit.

### Work Orders Grid

The *Work Orders* grid contains a list of work orders associated to the permit.

A sample of the grid appears below. Sort records in each grid by clicking on the headings. An up or down arrow (highlighted in orange below) will appear signifying ascending or descending order.

| ſ | Work Order # | Category A | Main Task | Status | Status Date | End Date | Start Date |
|---|--------------|------------|-----------|--------|-------------|----------|------------|
| 1 |              |            |           |        |             |          |            |

- Right-click in the grid to link to a record.
- Right-click on an existing record to get a menu with options to Go to Linked Work Order, Link to Existing Work Order, or Remove Link.
- Double-click on an existing record to open it.

### Daily Inspections Grid

The **Daily Inspections** grid contains a list of daily work inspections that are attached to work orders. This grid is populated automatically when a work order is added to the **Work Order** grid. It is also tied to the work order grid meaning that the inspections that appear depend on the work order currently selected in the **Work Order** grid.

A sample of the grid appears below. Sort records in each grid by clicking on the headings. An up or down arrow (highlighted in orange below) will appear signifying ascending or descending order.

| Inspection Date 💋 Report # Employee Name | Master Project ID | Master Project Name | Sub-Project ID | Sub-Project Name |
|------------------------------------------|-------------------|---------------------|----------------|------------------|
|------------------------------------------|-------------------|---------------------|----------------|------------------|

- Right-click on an existing record to get a menu with options to View Record, or Edit Record.
- Double-click on an existing record to open it.

## Tracking Tab

The *Tracking* tab contains a grid that tracks email notifications sent out for the permit.

A sample of the grid appears below. Sort records in each grid by clicking on the headings. An up or down arrow (highlighted in orange below) will appear signifying ascending or descending order.

| Tracked Item Z Description | Ву | Date | Time |
|----------------------------|----|------|------|
|----------------------------|----|------|------|

• This grid is for information purposes and contains no user functions.

Notes:\_\_\_\_\_\_

# Custom Tab(s)

The *Custom* tab(s) provide a variety of empty fields that agencies may customize to meet their needs. The number of custom tabs or fields available varies by module.

#### Standard Custom Field Types

- Code-type User-defined, pick list fields.
- Alphanumeric Allows users to enter letters or numbers in any combination.
- Check-box Used to indicate yes/no or on/off.
- *Numerical* Accepts numbers only.
- Date Provides a popup calendar, allowing the user to select a date.

| Code-Type    | Numerical       | Check-box     |
|--------------|-----------------|---------------|
| User 2       | User 12         | User 22 🚺 🗖   |
| User 3       | User 13         | User 23 🚺 🗖   |
| User 4       | User 14         | User 24 🚺 🗖   |
| User 5       | User 15         | User 25 🛛 🚺 🗖 |
| Alphanumeric | Date / / 💌      |               |
| User 7       | User 17 🚺 / / 💌 |               |
| User 8       | User 18 🚺 / / 💌 |               |
| User 9       | User 19 🚺 / / 💌 |               |
| User 10      | User 20 🚺 / / 💌 |               |

#### Last Modified Fields

In some instances, the *Custom* tab tracks the last user that modified the record and when it was modified.

| Last Modified By Lucity | Last Modified Date 04/13/2012 - AM |
|-------------------------|------------------------------------|
|-------------------------|------------------------------------|

**Other Fields** 

The *Custom* tab also might contain some of the following fields, depending on the module in which it appears.

- Short Comment This is a text field that enables the user to store additional comments.
- *Work Order, WO*, or *Work Comment* This is a text field that allows information to be carried over to a work order for this specific asset.
- Sub-Type Text This field is automatically completed if Sub-Types are defined in the GIS system.

**Note:** Users can only edit this field in the GIS geodatabase environment. If the system is not integrated with GIS, this field is not available.

• X and Y coordinates - Such fields are used to locate the asset.

# **Comments Tab**

The *Comments tab* allows users to enter additional notes. All *Comment* tabs contain a *Comments* field. Some also contain a *Comments* grid.

#### **Comments Field**

At the top of the **Comments** tab is a large text field. While in **Add** or **Edit** mode, click in the field and begin typing. This field has copy/paste abilities, provides for carriage returns **<Ctrl + Enter>**, and includes a <u>spell checker</u> that, when turned on, will underline misspelled words as they are typed.

#### Last Modified Fields

In some instances, the *Comments* tab also tracks the last user that modified the record and when it was modified.

#### **Comments Grid**

*Comment* grids allow different users to enter and share comments. Each comment is time-stamped upon submission.

A sample of the grid appears below. Sort records in the grid by clicking on the headings. An up or down arrow (highlighted in orange below) indicates whether data appear in ascending or descending order.

| Recorded ByZ Recor | ded Date Recorded Time | General Comment |
|--------------------|------------------------|-----------------|
|--------------------|------------------------|-----------------|

- Right-click in the grid to add a record.
- Right-click on an existing record for options to View Record, Add Record, Edit Record, or Delete Record.
- Double-click on an existing record to open it.

Notes:\_\_\_\_\_

## Toolkit

The Toolkit in this module provides these functions:

| Function                                         | Result                                                                     |
|--------------------------------------------------|----------------------------------------------------------------------------|
| Send Email<br>Notification for<br>Current Record | Sends an Email notification to the contact for the current record.         |
| Send Email<br>Notification for<br>Filterset      | Sends an email notification to all the contacts for the current filterset. |

How to Run a Toolkit Function

- 1. Before running any tool that affects a filterset, <u>create a filter</u> for the records that should be updated.
- 2. Click the 📁 button in the module toolbar. The following window will appear:

| Toolkit <u>Send Email Notification for Current Record</u> Send Email Notification for Filterset | Execute<br>Close |
|-------------------------------------------------------------------------------------------------|------------------|
| Highlight one of the toolkit functions and click                                                | Execute          |

Notes:\_\_\_\_\_